**Carry it Easy™** 

### **Guida utente**

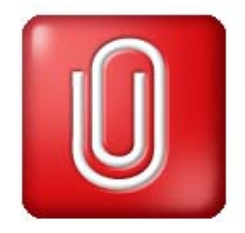

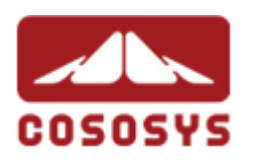

**Manuale utente versione 2.0 © 2004-2006 CoSoSys SRL**

## **Sommario**

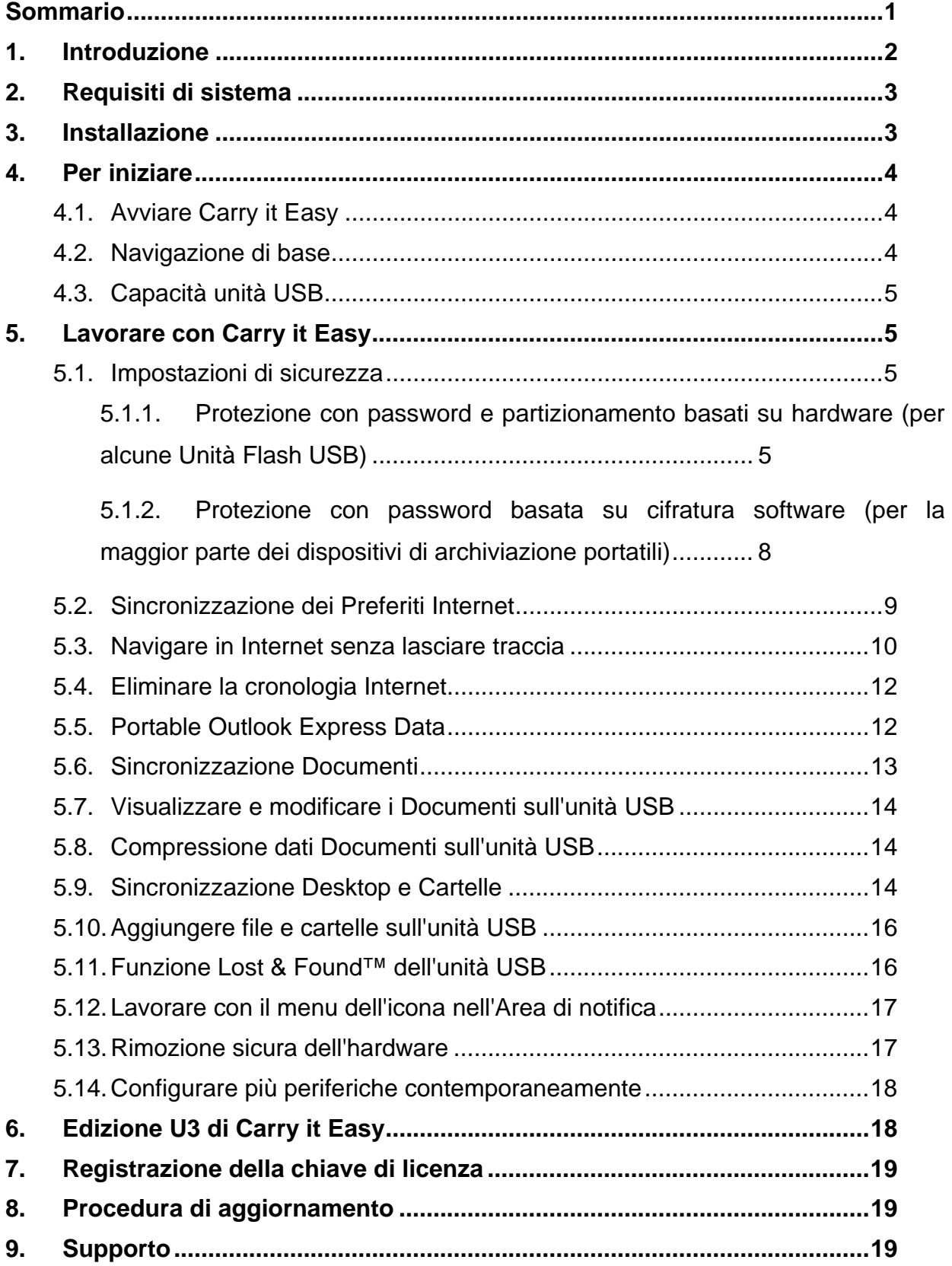

## **1. Introduzione**

Carry it Easy™ potenzia le funzioni del vostro dispositivo di archiviazione portatile e vi aiuta ad avere sempre a portata di mano i vostri dati personali, anche in viaggio.

Con **Carry it Easy** e il vostro dispositivo di archiviazione portatile potrete:

mantenere sincronizzati i **Preferiti Internet/Segnalibri Firefox**,

rendere i dati di **Outlook Express** portabili,

mantenere sincronizzate le vostre Cartelle, Desktop e Documenti,

comprimere i vostri dati per liberare spazio prezioso in memoria,

**proteggere via password/cifrare** tutti i dati **sul vostro dispositivo di archiviazione portatile,**

**partizionare** l'unità USB nelle aree Pubblica e Privata**,**

**navigare in Internet senza lasciare tracce con Internet Explorer e FireFox**, e, in caso perdiate il vostro dispositivo di archiviazione portatile, la persona che la ritrova potrà contattarvi utilizzando semplicemente le informazioni **USB Drive Lost & Found**™ (senza dover accedere ai vostri file privati).

### **Avvertenza!**

**Mentre utilizzate Carry it Easy, non dovete mai disconnettere la vostra periferica senza aver preventivamente chiuso Carry it Easy nel modo corretto, tramite il pulsante di uscita e l'opzione "Rimozione sicura dell'hardware" (Vedi descrizione seguente).** 

**Per utilizzare Carry it Easy, è necessario formattare l'unità USB. Effettuate un backup di tutti i dati contenuti nell'unità USB prima di eseguire Carry it Easy, per non perdere tutti i vostri dati.** 

# **2. Requisiti di sistema**

- **Sistemi operativi:** 
	- o Windows 2000 Service Pack 4
	- o Windows XP (si raccomanda il Service Pack 2)
	- o Diritti di amministratore del computer
- **Internet Explorer versione 5.0 e successive o Mozilla Firefox versione 1.0 e** successive
- Outlook Express versione 5.0 e successive E per essere in grado di utilizzare portable outlook express e-mail, sul PC remoto deve essere installato Outlook Express. Se Outlook Express non fosse installato, potrete tuttavia utilizzare le altre funzioni di Carry it Easy L'opzione Outlook Express sarà quindi disabilitata..
- **Una porta USB libera**
- Un'unità USB (USB Flash Memory Drive) o lettore MP3 Flash. Se l'unità USB include un selettore manuale di protezione contro la copia, per poter utilizzare Carry it Easy è necessario impostarlo su non protetto.
- Smart Drive U3 richiesto soltanto per l'utilizzo di Carry it Easy U3 Edition

## **3. Installazione**

Carry it Easy è preinstallato sul vostro dispositivo di archiviazione portatile (ad esempio la vostra Unità di Memoria Flash). Se avete scaricato Carry it Easy da Internet dovete copiare CarryItEasy.exe sulla vostra unità USB o un'altra periferica di archiviazione portatile supportata.

Non è necessaria alcuna procedura d'installazione sul PC. E' sufficiente fare un doppio clic sul file CarryitEasy.exe per utilizzare immediatamente l'applicazione.

Se l'unità USB non include un CD-ROM contenente una copia di Carry it Easy, raccomandiamo di realizzare un backup del file CarryitEasy.exe su un'altra periferica. Per utilizzare Carry it Easy eseguite sempre CarryItEasy.exe dalla periferica USB.

# **4. Per iniziare**

### *4.1. Avviare Carry it Easy*

Per avviare Carry it Easy, collegate l'unità USB e aprite risorse del computer (Esplora risorse di Windows).

Aprite l'unità USB o l'unità di archiviazione rimovibile identificata dalla lettera di unità D: o F: a seconda del computer e fate doppio clic su CarryitEasy.exe per aprire l'applicazione.

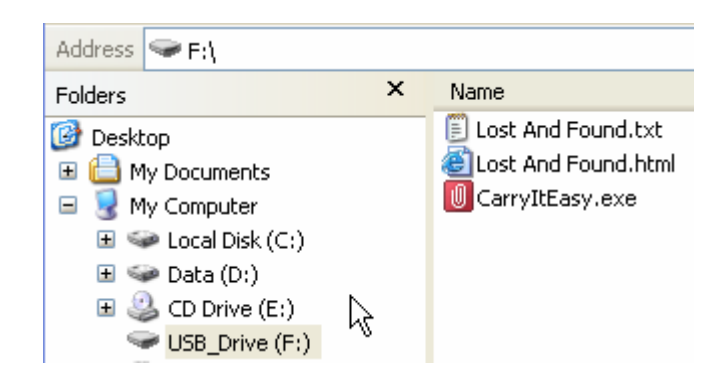

Il file CarryitEasy.exe rimarrà sull'unità USB, per consentirne l'utilizzo su più computer. Eseguite sempre l'applicazione dall'unità USB e non dall'hard disk o dal desktop.

# *4.2. Navigazione di base*

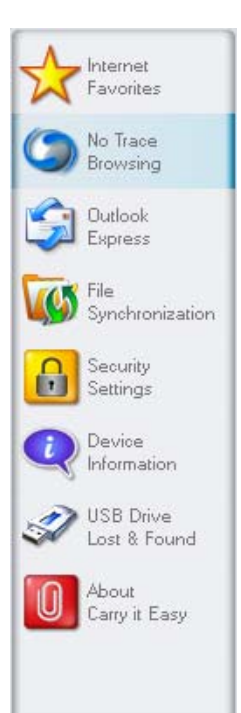

Ad ogni avvio di Carry it Easy, comparirà la finestra di benvenuto, direttamente o dopo l'accesso via password. Sul lato sinistro della finestra sono disponibili le funzioni principali.Ad esempio, un semplice clic sull'opzione "Internet Favorites" (Preferiti Internet), attiverà questa funzione (vedi figura a sinistra). La maggior parte delle funzioni sono anche disponibili tramite l'icona nell'Area di notifica, descritte di seguito.

### *4.3. Capacità unità USB*

Nella parte inferiore della finestra principale è presente una barra che riporta la capacità disponibile e lo spazio utilizzato dell'unità USB. Quando effettuate una nuova selezione, ad esempio di una cartella Documenti da sincronizzare, la barra indicherà la capacità residua sulla periferica, disponibile dopo questa operazione. Quando l'unità USB Flash è partizionata la barra indicherà solamente la dimensione dell'area Privata (area protetta da password). Per verificare la dimensione dell'area Pubblica (area non protetta da password) premete il pulsante "Device Information" (Informazioni sulla periferica).

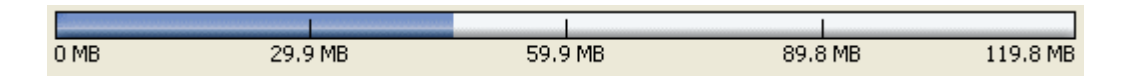

# **5. Lavorare con Carry it Easy**

### *5.1. Impostazioni di sicurezza*

A seconda del vostro dispositivo, Carry it Easy utilizza due diversi tipi di impostazioni di sicurezza. Le impostazioni di sicurezza basate su hardware o su cifratura software dipendono dalle funzionalità dei vostri Dispositivi. Per alcune Unità di Memoria USB sono disponibili le impostazioni di sicurezza basate su hardware. Per altri dispositivi di archiviazione viene utilizzata la cifratura software per proteggere i vostri dati.

## **5.1.1. Protezione con password e partizionamento basati su hardware (per alcune Unità Flash USB)**

La prima volta che utilizzate Carry it Easy, raccomandiamo di configurare le impostazioni di sicurezza dell'unità USB Drive per utilizzare la protezione via password.

Le impostazioni di sicurezza vengono modificate in due finestre: nella finestra principale dell'applicazione, selezionando l'opzione "Security Settings" o nella finestra di login se avete già impostato una password e desiderate modificarla.

Per **impostare una password** selezionate nella finestra "Security Settings"(Impostazioni di sicurezza) l'opzione "Password protect my data"(Protezione via password dei miei dati) ed inserite una password, la password di conferma e un promemoria, poi fate clic sul pulsante "Apply" (Applica).

In questa finestra è anche possibile **cambiare la password esistente**, selezionando l'opzione "Change password" (Cambia password). Per cambiare la password è necessario inserire la password attuale, quella nuova, quella di conferma e il nuovo promemoria, e confermare con un clic sul pulsante "Apply" (Applica).

Se la **protezione via password non è necessaria**, ma è già stata abilitata, selezionate l'opzione "No password protection required" (Nessuna password richiesta), inserite la password corrente e fate clic sul pulsante "Apply"(Applica).

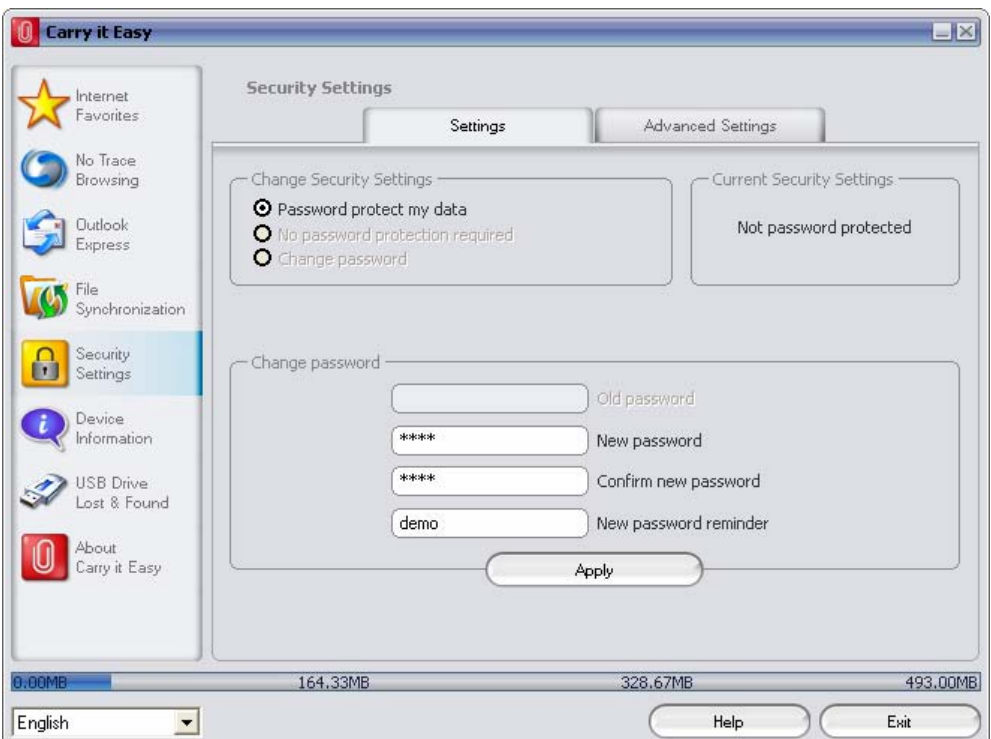

**L'opzione per partizionare** l'unità USB Flash si trova nella scheda "Impostazioni avanzate" della finestra "Impostazioni di sicurezza". Questa opzione suddivide l'unità USB Flash in due aree: un'area Pubblica accessibile da tutti gli utenti e un'area Privata protetta da password. Le dimensioni delle partizioni vengono impostate tramite il cursore della barra o digitando le dimensioni desiderate. E' disponibile un'opzione per suddividere l'unità in due parti uguali.

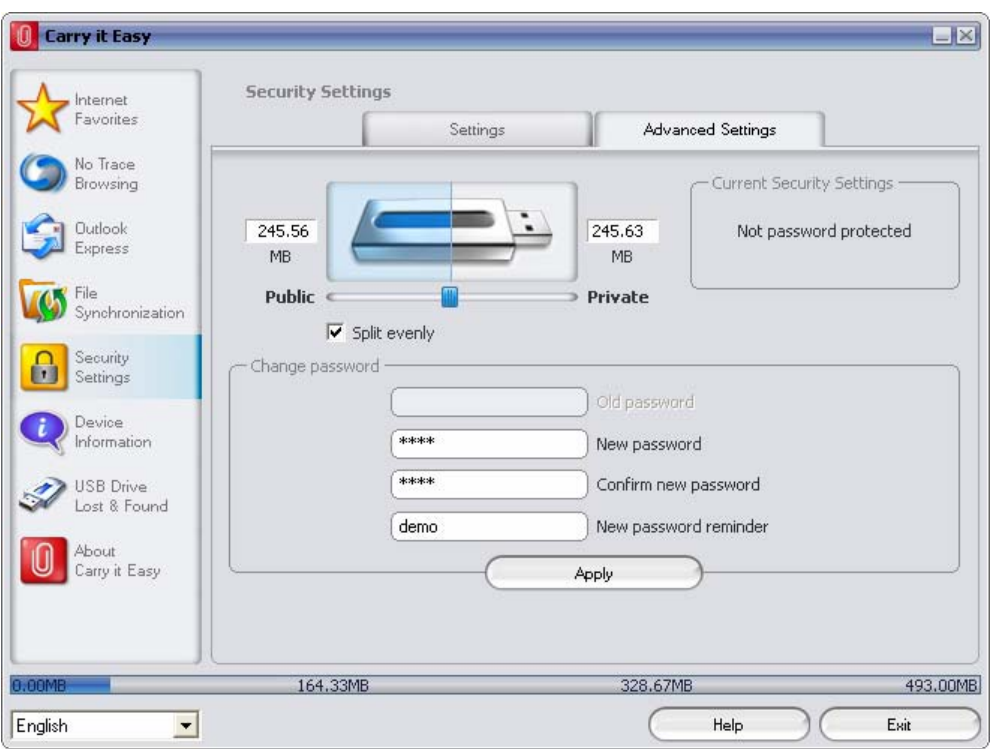

## **Avvertenza! Il partizionamento dell'unità USB Flash Drive comporta la perdita di tutti I dati correntemente memorizzati! Per evitare la perdita di informazioni importanti, effettuate un backup di tutti i dati salvati sulla periferica.**

La modifica delle impostazioni di protezione può richiedere alcuni minuti, a seconda dei file memorizzati sull'unità USB. Lo stato dell'operazione è indicato da una barra di progressione.

Dopo ogni modifica, comparirà un messaggio che conferma l'applicazione delle nuove impostazioni o se l'operazione ha causato degli errori. **Avvertenza! Il processo di modifica delle impostazioni di sicurezza non deve mai essere interrotto, per evitare perdite permanenti di dati.** 

Se avete **scordato la password**, l'unica possibilità per cambiare le "Impostazioni di sicurezza" è dalla finestra di login. L'alternativa disponibile in questo caso è l'opzione "Reset password, delete all data" (Reset password, elimina tutti i dati), che azzera la password e cancella tutti i dati. **Avvertenza! Per motivi di privacy, l'unità USB verrà riformattata, con conseguente perdita di tutti i dati.** A questo punto l'unità USB non sarà protetta da alcuna password e potrà essere utilizzata normalmente.

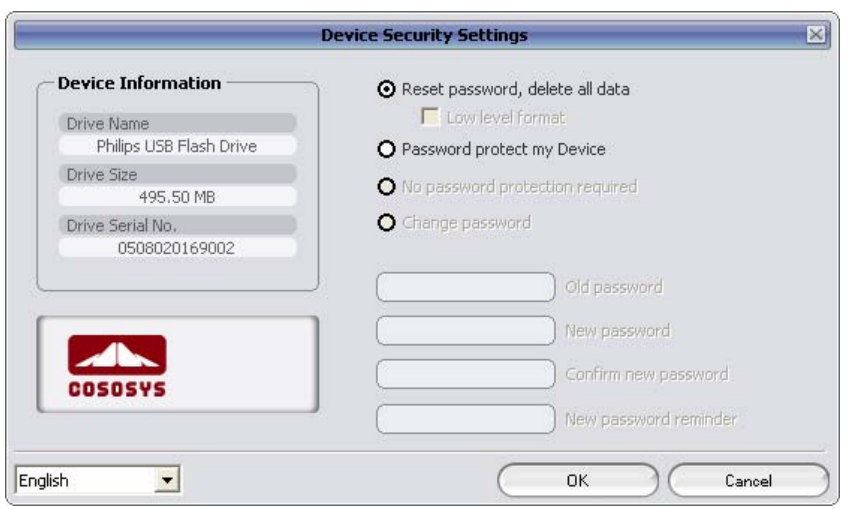

Le password sono sensibili alle maiuscole/minuscole. Se inserite una password errata per 3 volte, prima di ritentare dovrete scollegare l'unità USB.

**Attenzione!** Mentre state modificando le impostazioni di sicurezza dovete chiudere tutte le finestre e applicazioni (con l'eccezione di Carry it Easy) che stanno accedendo ai dati sull'unità USB. Se una finestra sta ancora mostrando i contenuti della vostra Unità USB o un'applicazione sta ancora accedendo al Dispositivo riceverete una finestra di avviso che vi chiederà di chiudere le applicazioni.

# **5.1.2. Protezione con password basata su cifratura software (per la maggior parte dei dispositivi di archiviazione portatili)**

Se il vostro Dispositivo non supporta la protezione con password basata su hardware, allora Carry it Easy selezionerà automaticamente la protezione con password basata su cifratura.

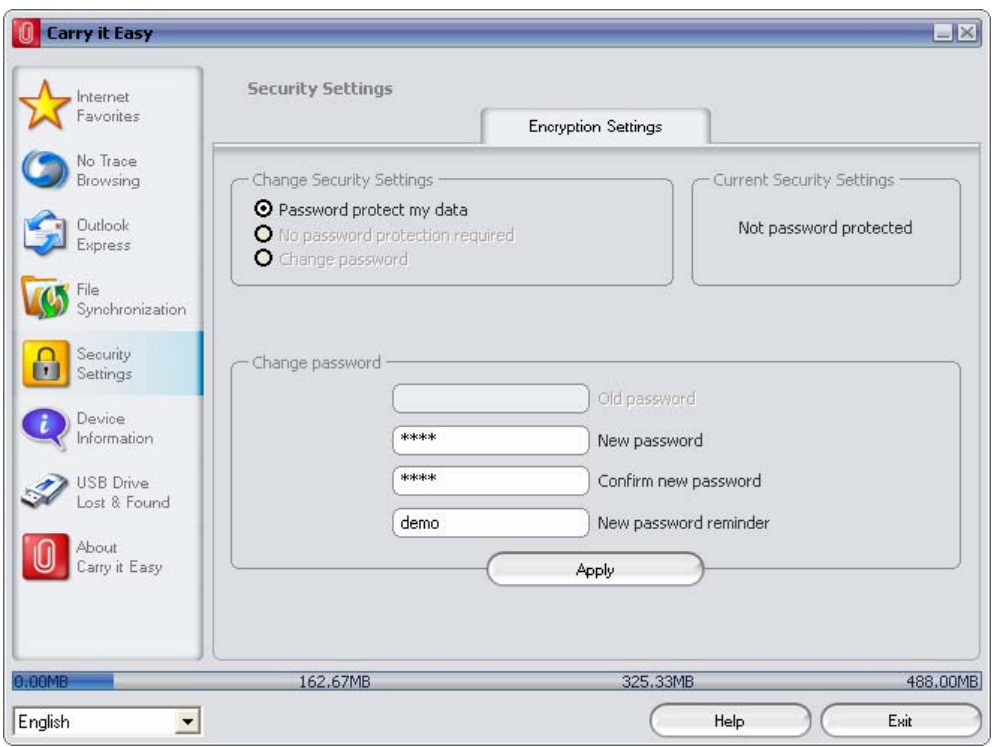

Se scegliete di proteggere con password il vostro Dispositivo, Carry it Easy cifrerà la vostra cartella "Personal Data" (Dati personali) sul vostro Dispositivo. Gli altri dati salvati sul Dispositivo ma non sincronizzati con Carry it Easy rimarranno in chiaro.

Potrete gestire i file cifrati aprendo la finestra File Synchronization (Sincronizzazione file). Una volta che proteggete i vostri dati con password, verrà attivata la scheda Manage Encrypted Data (Gestione dati cifrati). Potrete cifrare e aprire ciascuno dei vostri file e cifrarli nuovamente.

### *5.2. Sincronizzazione dei Preferiti Internet*

Per sincronizzare i Preferiti di Internet Explorero i segnalibri Firefox, sono disponibili cinque opzioni. Prima di utilizzare questa funzione, è consigliabile familiarizzare con queste opzioni. Dopo aver sincronizzato i Preferiti o i Segnalibri, potrete accedervi da Internet Explorer o da Firefox attivando l'opzione di navigazione "No trace Browsing" (Navigazione senza traccia ) e aprendo Internet Explorer o il browser Firefox. Se il numero di Preferito/Segnalibro è ingente, il processo di avvio potrebbe richiedere del tempo.

Le opzioni di sincronizzazione sono:

- a) Crea i Preferiti mancanti e aggiorna i Preferiti obsoleti sul computer:
- b) Sostituisci tutti i Preferiti sul computer con quelli dell'unità USB:
- c) Crea e aggiorna tutti i Preferiti mancanti o obsoleti:
- d) Crea i Preferiti mancanti e aggiorna i Preferiti obsoleti sull'unità USB **(opzione predefinita):**
- e) Sostituisci tutti i Preferiti sull'unità USB con quelli del computer:

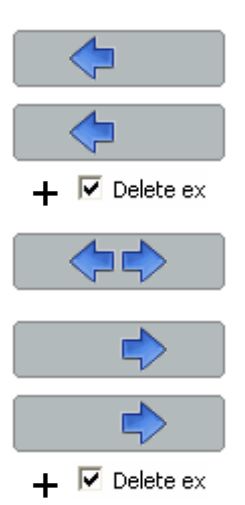

Selezionate le opzioni **a**, **c** e **d** mediante i rispettivi pulsanti freccia e le opzioni **b** ed **e** selezionando la casella di spunta "Delete existing…" (Cancella esistenti...) ed i rispettivi pulsanti freccia.

Una volta selezionata l'opzione di sincronizzazione desiderata, avviate l'operazione di sincronizzazione facendo clic sul pulsante "Synchronize" (Sincronizza). Quando inizia la sincronizzazione compare una barra di progressione ad indicare il trasferimento dei Preferiti Internet/Segnalibri in corso. L'opzione "View Details" (Visualizza dettagli) nella barra di progressione mostrerà soltanto gli eventuali errori che potrebbero essersi verificati durante la sincronizzazione. Quando la sincronizzazione termina, il pulsante "Finished" (Completata) diventa attivo per indicare che l'operazione è terminata.

Se i Preferiti Internet/Segnalibri da sincronizzare dal/al vostro dispositivo di archiviazione portatile sono in numero elevato, l'operazione potrebbe richiedere qualche minuto.

Per cancellare i Preferiti Internet/Segnalibri sull'unità USB o sul computer utilizzate le opzioni nella finestra di Internet Explorer.

#### *5.3. Navigare in Internet senza lasciare traccia*

Con l'opzione "No Trace Browsing with Internet Explorer and Mozilla Firefox" (Navigare senza lasciare traccia in Internet Explorer e Mozilla Firefox) potete navigare in Internet senza lasciarvi dietro alcuna traccia nel computer a cui avete collegato il dispositivo di archiviazione portatile.

Per attivare la navigazione senza traccia è sufficiente fare clic sull'opzione "Activate No Trace Internet Browsing" (Attiva Navigazione internet senza traccia) nella finestra 'No Trace Browsing' di Carry it Easy. Nel caso in cui abbiate già aperto una finestra di Internet Explorer/Firefox vi sarà chiesto se desiderate chiuderla.

Ora quando aprirete Internet Explorer/Firefox sia dal pulsante "Start No Trace Browsing" (Inizia Navigazione senza traccia) sia avviando Internet Explorer/Firefox in qualsiasi altro modo, non lascerete alcuna traccia nel computer che state utilizzando.

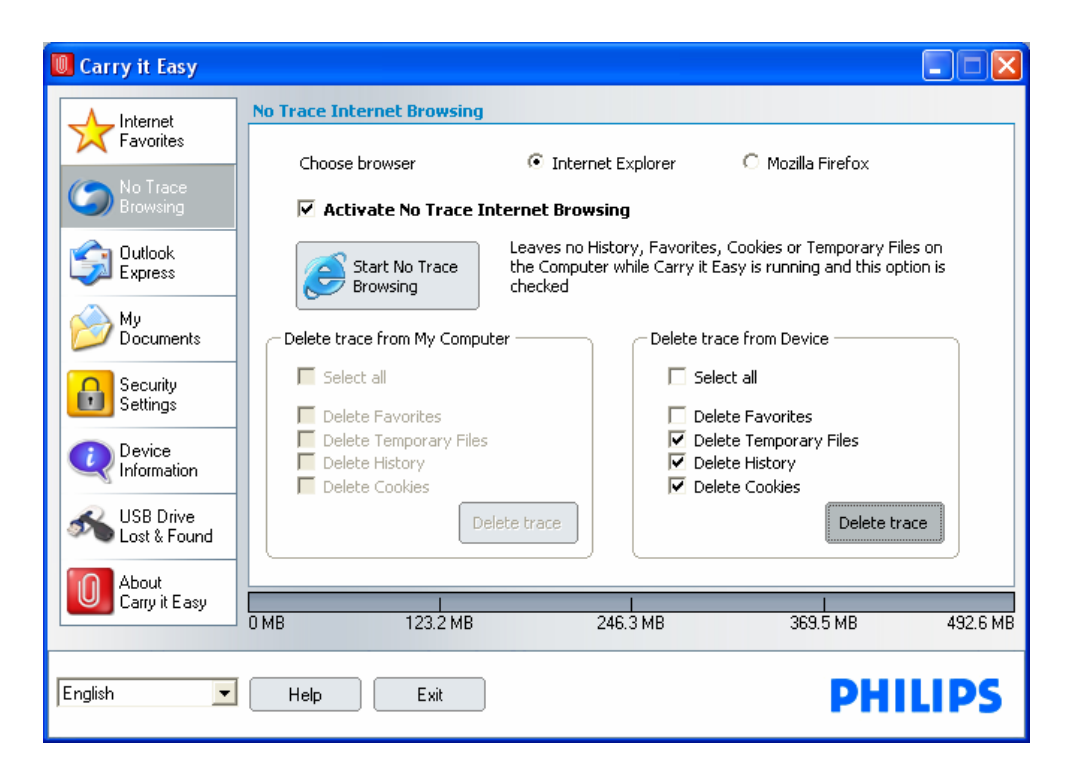

Quando la navigazione senza traccia è attiva nell'intestazione delle finestre di Internet Explorer comparirà la scritta "No Trace Browsing".Tutti i file temporanei, la cronologia ed i cookie saranno salvati sul dispositivo di archiviazione portatile e non sul computer.

Se avete sincronizzato i Preferiti Internet/Segnalibri potete accedervi con il menu "Preferiti" di Internet Explorer o il pulsante "Bookmarks" (Segnalibri) di Firefox.

Consigliamo, dopo ogni uso, di eliminare i file temporanei, i cookie e la cronologia dal vostro dispositivo di archiviazione portatile come descritto di seguito, per liberare prezioso spazio sul vostro dispositivo di archiviazione portatile.

### *5.4. Eliminare la cronologia Internet*

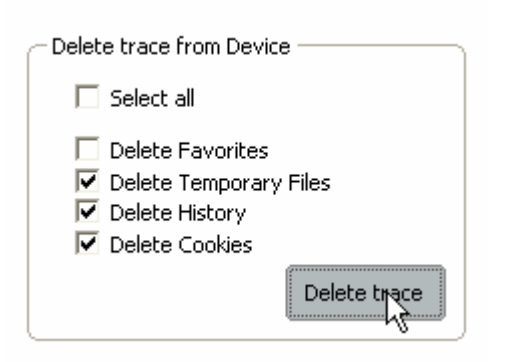

Per eliminare la cronologia Internet sul computer o dal dispositivo di archiviazione portatile aprite la finestra "No Trace Internet Browsing" di Carry it Easy. Accedete alla modalità "No Trace Browsing". Selezionate gli oggetti da eliminare come ad es. i Preferiti Internet, i file temporanei, la cronologia o i cookie e fate clic sul pulsante

"Delete trace" (Elimina traccia) .Vi sarà chiesto se siete certi di voler eliminare definitivamente gli oggetti selezionati. Dopo la vostra conferma, comparirà una barra di progressione ad indicare l'eliminazione in corso. Se i file da eliminare sono molti (specialmente dall'unità USB), l'operazione potrebbe richiedere qualche minuto.

### *5.5. Portable Outlook Express Data*

Per rendere portatili i dati di Outlook Express selezionate l'opzione "Outlook Express" nella finestra principale di Carry it Easy.

Svolgete i seguenti passaggi per rendere portatili i dati di Outlook Express.

- 1. **Create un backup** sul vostro dispositivo di archiviazione portatile, selezionando l'identità di Outlook Express che desiderate rendere portatile. L'identità selezionata comprenderà anche la relativa rubrica ed i relativi contatti. Come predefinizione Carry it Easy seleziona l'identità principale. Dopo la selezione fate clic sul pulsante "Create Backup" (Crea backup). Ora l'identità di Outlook Express inclusi messaggi email, contatti, regole messaggio ecc. è stata salvata sul vostro dispositivo di archiviazione portatile. **Le password dei vostri account** di posta elettronica non vengono salvate sul dispositivo di archiviazione portatile per ragioni di sicurezza (Windows non lo consente), per cui siate certi di tenerle a portata di mano per poter controllare la vostra posta con Carry it Easy quando siete in viaggio.
- 2. **Per eseguire Portable Outlook Express**, selezionate il backup dell'identità che desiderate visualizzare e quindi fate clic sul pulsante "Run Outlook

Express" (Esegui Outlook Express). Se il computer al quale è collegata l'unità USB Drive è connesso ad internet, potete controllare le vostre email dopo aver fornito la password corrispondente all'account. Se il computer al quale è collegata l'unità USB non è connesso ad Internet potete comunque visualizzare i messaggi email salvati ed i contatti.

3. Per **gestire i dati di Outlook Express portabili**, selezionate l'opzione "Manage Backups on USB" (Gestisci backup sull'unità USB) e poi eliminate il backup di una identità alla volta selezionandolo e poi facendo clic sul pulsante "**Remove**" (Elimina). Se avete ricevuto nuovi messaggi email e volete ripristinare i dati di Outlook Express sul vostro computer, potete usare la funzione "Restore" (Ripristina). Selezionate l'identità da ripristinare e fate clic sul pulsante di ripristino "**Restore…**" Quindi scegliete se creare una nuova identità o se sostituirne una esistente.

#### *5.6. Sincronizzazione Documenti*

Per sincronizzare Documenti, selezionate l'opzione "File Synchronization" (Sincronizzazione File) nel pannello di navigazione a sinistra. Nella finestra My Documents potete vedere la vostra cartella Documenti comprese le sottocartelle (l'immagine "Hard Disk" - "Disco fisso"). E' sufficiente selezionare con un clic le cartelle che volete sincronizzare con l'unità USB. Selezionate poi una delle tre opzioni di sincronizzazione disponibili.

- a) Crea i Documenti mancanti e aggiorna i Documenti obsoleti sul computer:
- b) Crea e aggiorna tutti i Documenti mancanti o obsoleti:
- c) Crea i Documenti mancanti e aggiorna i Documenti obsoleti sull'unità USB:

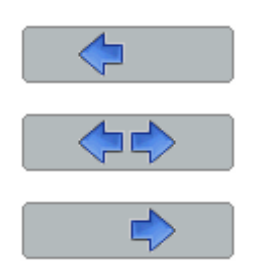

Per sincronizzare i dati tra il computer e l'unità USB applicate una delle tre opzioni di sincronizzazione e andate alla scheda "Hard Drive"( Disco fisso) o alla scheda "USB Drive" (Unità USB). Selezionate le cartelle da sincronizzare e fate clic sul pulsante "Synchronize".

Quando inizia la sincronizzazione compare una barra di progressione. Nella barra di progressione l'opzione "View Details" (Visualizza dettagli) permette di visualizzare gli errori che potrebbero verificarsi durante l'operazione. Quando la sincronizzazione termina, il pulsante "Finished" (Completata) diventa attivo per indicare che l'operazione è terminata.

#### *5.7. Visualizzare e modificare i Documenti sull'unità USB*

Per visualizzare, modificare od eliminare file e cartelle archiviati sull'unità USB, selezionate semplicemente la scheda "USB Drive" nell'opzione My Documents. Facendo clic col tasto destro sulla cartella potrete visualizzare i dati od eliminarli. Se i dati sono compressi non sarà possibile utilizzare la funzione clic destro.

#### *5.8. Compressione dati Documenti sull'unità USB*

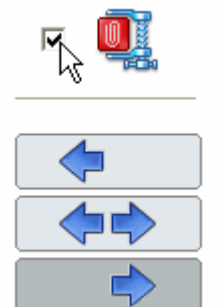

Carry it Easy include un'opzione per comprimere i documenti da sincronizzare, in modo da ottimizzare lo spazio sull'unità USB Flash Drive. Nella finestra My Documents selezionate l'opzione "Data compression" (Compressione dati) (icona di una morsa). Premendo il pulsanti di sincronizzazione i documenti selezionati verranno compressi e spostati sull'unità USB Flash Drive.

#### *5.9. Sincronizzazione Desktop e Cartelle*

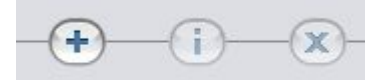

Carry it Easy vi permette di creare profili in modo da sincronizzare facilmente documenti tra due o più computer. Andate alla finestra "File synchronization" (Sincronizzazione File) e fate clic sulla scheda "Folder Synchronization" (Sincronizzazione Cartelle). Per aggiungere una cartella alla lista di sincronizzazione premete il pulsante "+". Se volete modificare le impostazioni di sincronizzazione, premete il pulsante "i". Se volete eliminare un profilo, premete il pulsante "x". Per sincronizzare i profili selezionati con il vostro Dispositivo premete il pulsante "Synchronize" (Sincronizza). La prima volta che vi collegate ad un altro computer e tentate di sincronizzare i vostri documenti vi sarà chiesto di selezionare una cartella su quel computer con la quale i dati sul vostro dispositivo dovrebbero essere sincronizzati. Potete farlo selezionando il profilo che volete sincronizzare e premendo successivamente il pulsante "i". La prossima volta che vorrete sincronizzare i vostri dati semplicemente selezionateli e premete il pulsante "Synchronize" (Sincronizza).

Per sincronizzare il vostro Desktop seguite le stesse istruzioni descritte precedentemente.

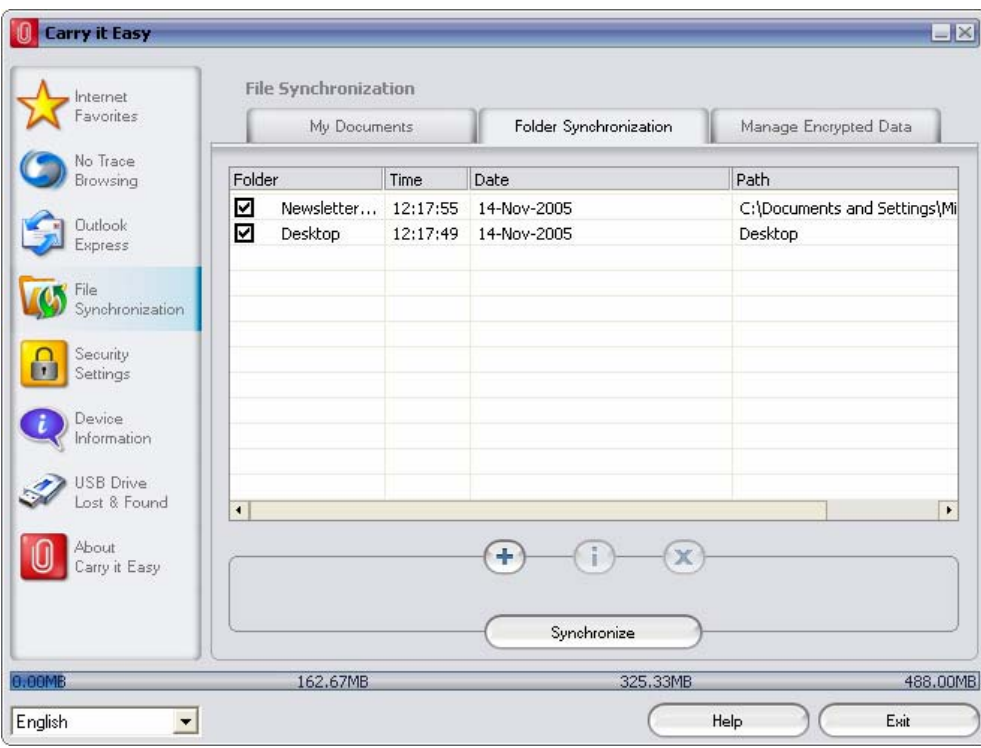

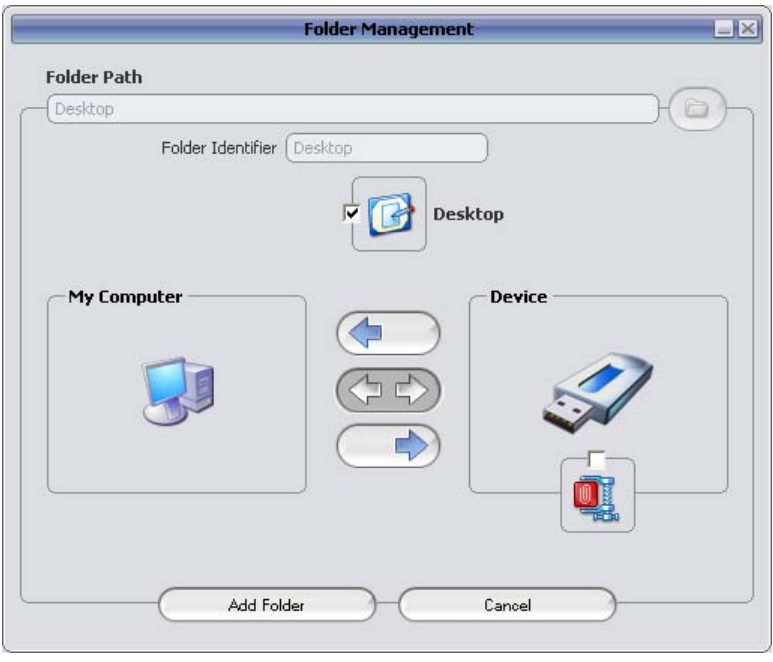

### *5.10. Aggiungere file e cartelle sull'unità USB*

Per aggiungere file e cartelle fuori dalla cartella Documenti sull'unità USB dovete eseguire il login e copiarli nella cartella ad es. E:(USB\_Drive)\Personal Data\My Folders. La sottocartella "My Folders" è disponibile per contenere questi dati.

**Attenzione!** Salvate i vostri dati soltanto in "My Folders", o eventuali modifiche delle impostazioni di sicurezza ne causeranno la perdita definitiva.

## *5.11. Funzione Lost & Found™ dell'unità USB*

In caso perdiate il vostro dispositivo di archiviazione portatile, potete far sapere alla persona che la ritrova chi è il proprietario dell'unità grazie alla funzione Lost & Found. Anche se avete protetto tutti i vostri dati via password la persona che la ritroverà potrà comunque contattarvi senza avere l'accesso ai vostri dati protetti sul dispositivo di archiviazione portatile.

Per utilizzare Lost & Found, compilate i campi del modulo che appare nella finestra Lost & Found e poi fate clic sul pulsante "Apply" (Applica). Un messaggio vi confermerà che l'operazione è avvenuta correttamente.

## *5.12. Lavorare con il menu dell'icona nell'Area di notifica*

Con il sistema delle icone nell'area di notifica di Carry it Easy potete raggiungere tutte le opzioni di Carry it Easy.

Con l'opzione Quick start (Avvio rapido), potete visualizzare il contenuto dei vostri Documenti o

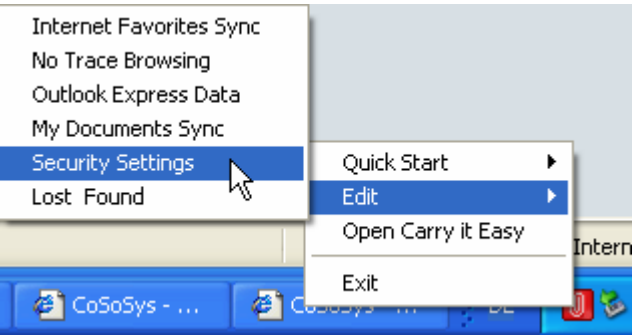

aprire una finestra di Internet Explorer con i vostri Preferiti/Segnalibri.

### *5.13. Rimozione sicura dell'hardware*

Prima di scollegare il vostro dispositivo di archiviazione portatile dalla porta USB del computer, utilizzate l'opzione "Rimozione sicura dell'hardware" dell'area di notifica, per non rischiare di alterare i dati archiviati sull'unità USB (in particolare utilizzando Windows 2000).

Per rimuovere l'hardware in modo sicuro fate doppio clic sull'icona dell'area di notifica e poi selezionate l'unità USB che volete eliminare dall'elenco, quindi fate clic su "Disattiva".

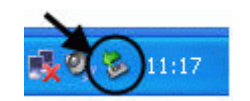

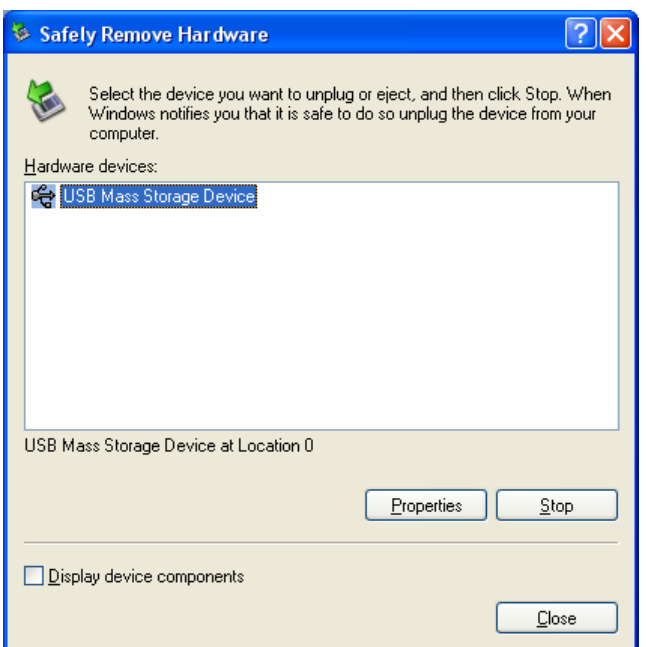

Un messaggio vi dirà che il dispositivo di archiviazione portatile può adesso essere rimosso in modo sicuro e corretto. Se compare il messaggio '"he device '…' cannot be stopped right now" ("La periferica ... non può essere rimossa ora) è necessario chiudere le finestra di Esplora risorse o qualsiasi altra applicazione che fa accesso ai dati memorizzati sull'unità USB.

### *5.14. Configurare più periferiche contemporaneamente*

Se avete più di un dispositivo di archiviazione portatile collegato al computer selezionate dalla lista delle periferiche di Carry it Easy quella di cui volete continuare la configurazione.

# **6. Edizione U3 di Carry it Easy**

Quando state lavorando con uno U3 smart Drive (Unità Flash USB U3) dovreste seguire la procedura normale di U3 per scaricare ed installare Carry it Easy U3 Edition.

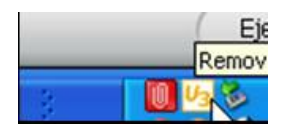

Andate al lauchpad U3 facendo clic sull'icona U3 nell'area di notifica.

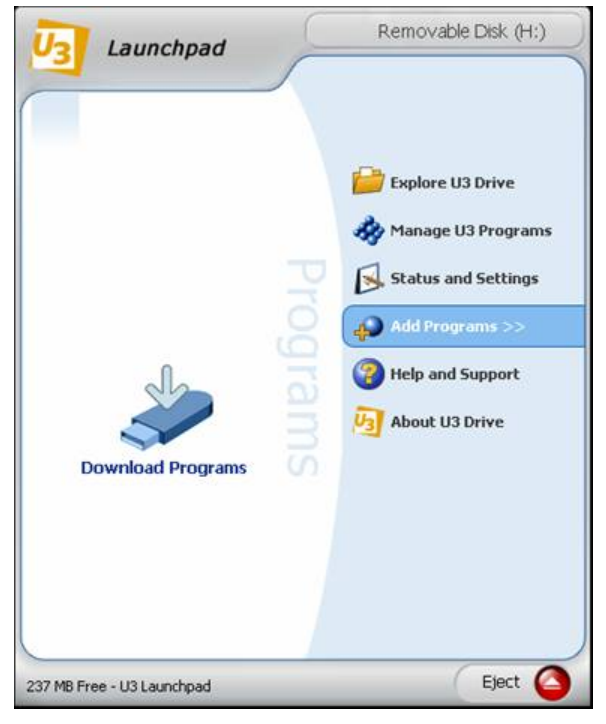

Selezionate "Add Programs"(Aggiungi Programmi)

"Install from my Computer" (se avete già scaricato Carry it Easy U3 Edition) o selezionate "U3 Download Central".

Quindi seguite semplicemente i passi di installazione descritti dal launchpad U3. Ora potete avviare il launchpad U3 facendo clic sull'icona U3 nel system tray icon e vedrete Carry it Easy elencato nel lato sinistro come applicazione installata.

## **7. Registrazione della chiave di licenza**

Alla scadenza della versione di prova (30 giorni) di Carry it Easy viene richiesto l'acquisto di una licenza via Internet. Per accedere al nostro webshop e procedere con l'acquisto della licenza, è sufficiente fare clic sul collegamento nella finestra di registrazione (visibile all'avvio di Carry it Easy), oppure fare clic sull'icona carrello della spesa nella scheda 'About Carry it Easy ' (Informazioni su Carry it Easy). Dopo aver acquistato la chiave di licenza, inseritela nella finestra di registrazione per usufruire nuovamente delle funzionalità complete di Carry it Easy.

Conservate la chiave di licenza in un luogo sicuro per ogni evenienza futura.

# **8. Procedura di aggiornamento**

Per verificare la disponibili di nuove versioni di Carry it Easy è sufficiente fare clic sul pulsante "Update" (Aggiorna) nella scheda 'About Carry it Easy" (Informazioni su Carry it Easy). Se è disponibile un aggiornamento, verrà richiesto se desiderate scaricarlo. L'applicazione verrà scaricata automaticamente sul vostro dispositivo di archiviazione portatile. Se non fosse possibile sostituire la versione in esecuzione sul dispositivo di archiviazione portatile con l'aggiornamento verrà salvato sul desktop. Sarà quindi necessario sostituire la versione obsoleta sul dispositivo di archiviazione portatile con la nuova versione, mediante la copia/sovrascrittura del file.

## **9. Supporto**

Se avete bisogno di maggiore aiuto, come domande frequenti o assistenza via email, fate clic sull'opzione "About Carry it Easy" (Informazioni su Carry it Easy) e poi sul link "Online Help" e verrete indirizzati automaticamente al nostro sito di assistenza.

Oppure potete visitare il nostro sito direttamente all'indirizzo internet http://www.cososys.com/help.html.

© 2004-2006 CoSoSys SRL; Carry it Easy è un marchio registrato e USB Drive Lost &Found è un marchio di fabbrica di CoSoSys SRL.Tutti i diritti riservati.Windows,Outlook Express e Internet Explorer sono marchi registrati di Microsoft Corporation. U3 e il logo U3 smart sono marchi registrati di U3 LLC. Mozilla Firefox è un marchio di fabbrica di Mozilla Foundation.Tutti gli ulteriori nomi di società o di prodotti sono di proprietà dei rispettivi depositari.